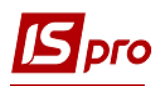

## **Формування прибуткового ордеру при обліку запасів**

Формування документу обліку руху запасів **Прибуткового ордера** проводиться в підсистемі **Логістика/Облік запасів/Запаси на складах** в модулі **Документи обліку руху запасів**.

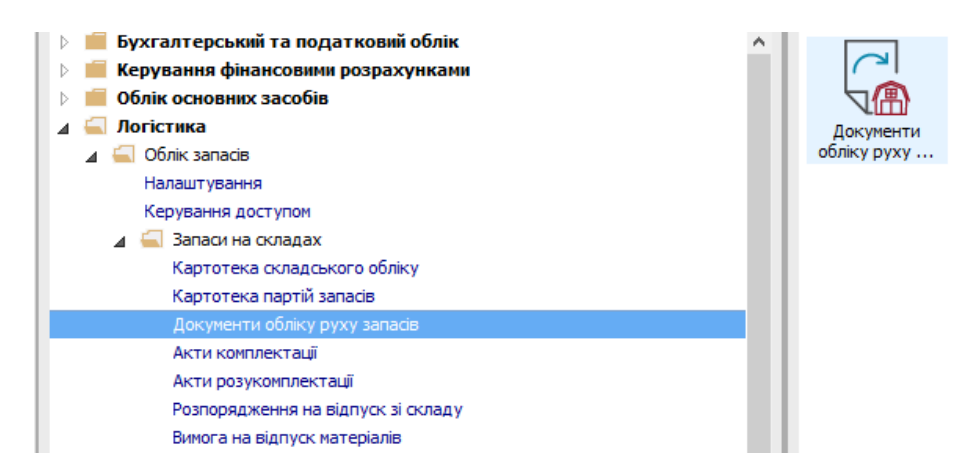

- **1.** Відкривається вікно **Документи обліку руху запасів**.
- **2.** По пункту меню **Вид / Вибір складу** вибрати необхідний склад.
- **3.** В полі **Період** вибрати необхідну дату введення документів.
- **1**

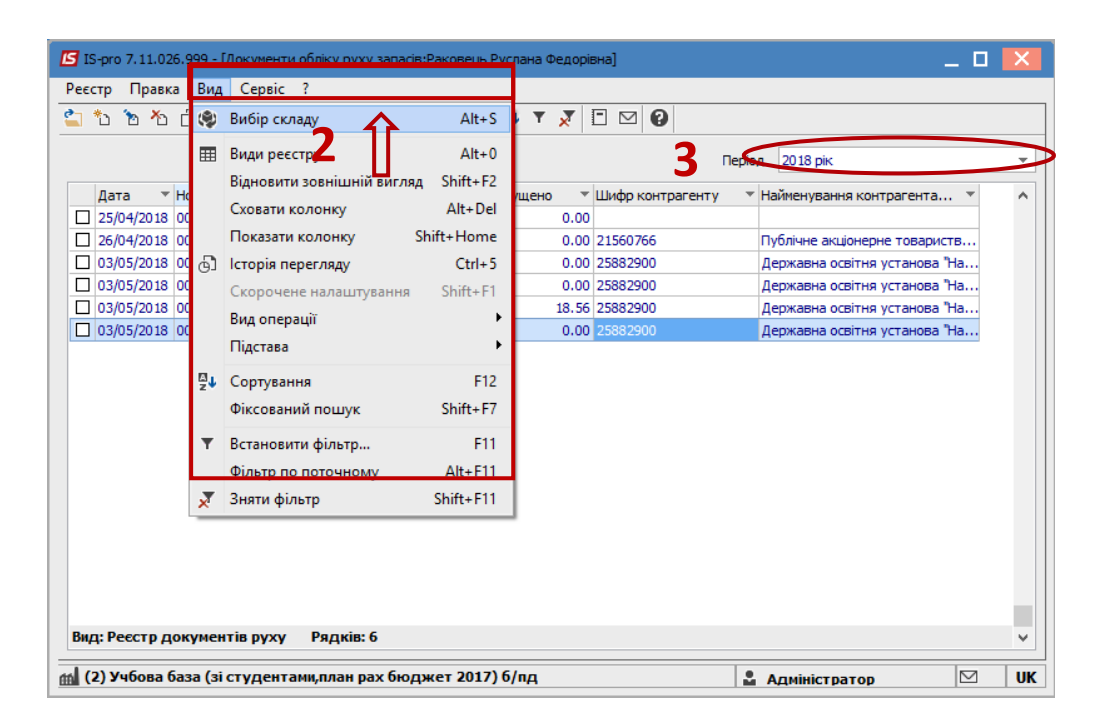

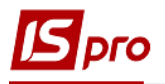

**4.** Встановити курсор у табличну частину і по клавішіу **Insert** або по пункту меню **Реєстр / Створити** - створити документ **Прибутковий ордер**.

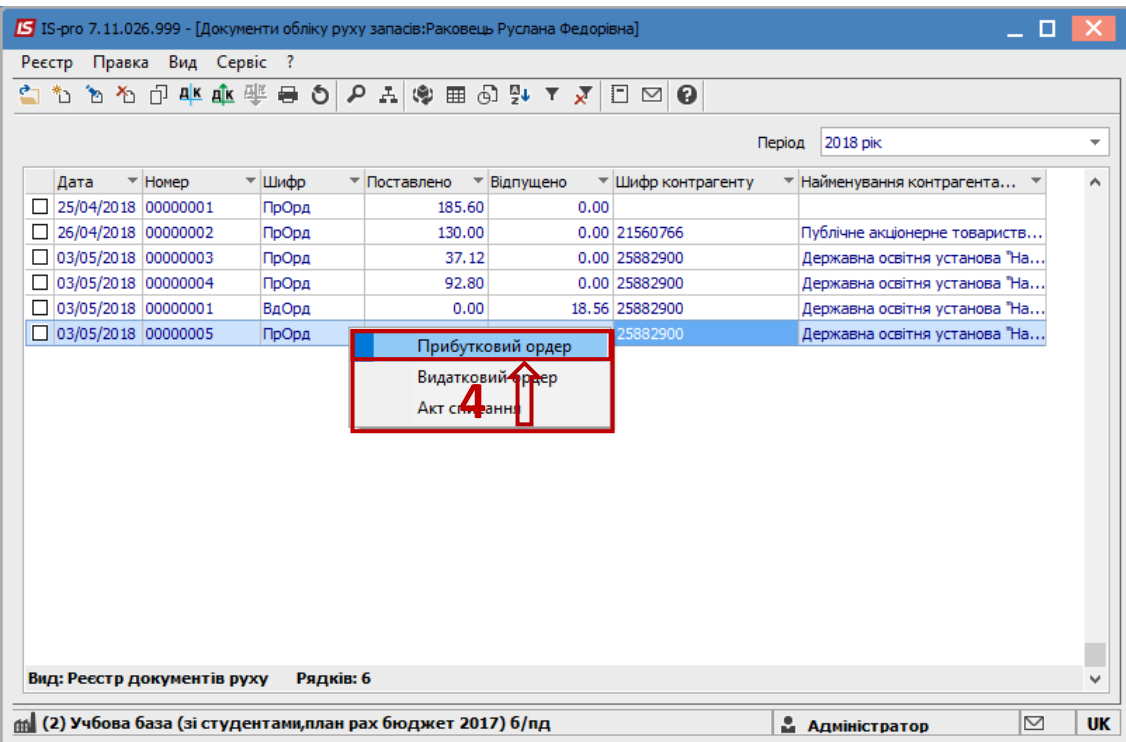

**5.** Відкривається вікно **Надходження від контрагента.**

**6.** Заповнити закладку **Реквізити**.

**7.** Ввести **Номер** Прибуткового ордера. При налаштованій автонумерації перше поле заповнюється автоматично. Друге поле можна заповнити номером вхідної накладної постачальника.

**8.** Ввести **Дату** Прибуткового ордера. По замовчанню встановлюється поточна дата. При необхідності її можна змінити.

**9.** Вибрати **Підставу**.

**10.** При виборі документу-підстави вибрати необхідний номер накладної.

**11.** Вибрати **Контрагента/Співробітника**. Якщо вибрано документ-підставу поле заповнюється автоматично

**12.** Встановити курсор у табличну частину і по клавіші **F3** вибрати номенклатуру.

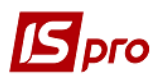

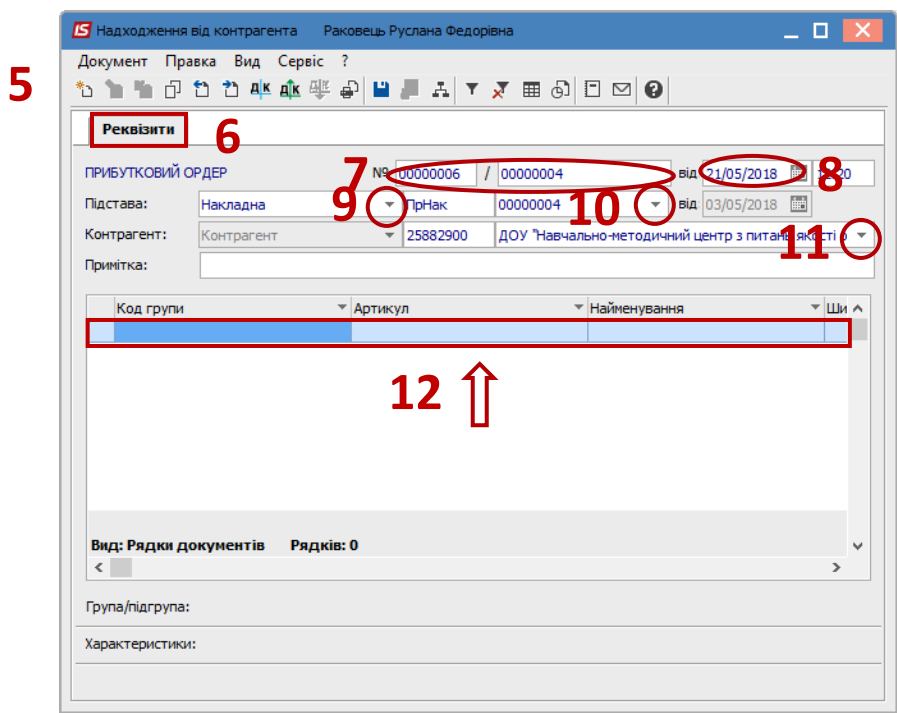

**13.** Відкривається вікно **Вибір номенклатурних позицій**.

**14.** Встановити курсор у табличній частині на необхідну номенклатуру і натиснути клавішу **Enter.**

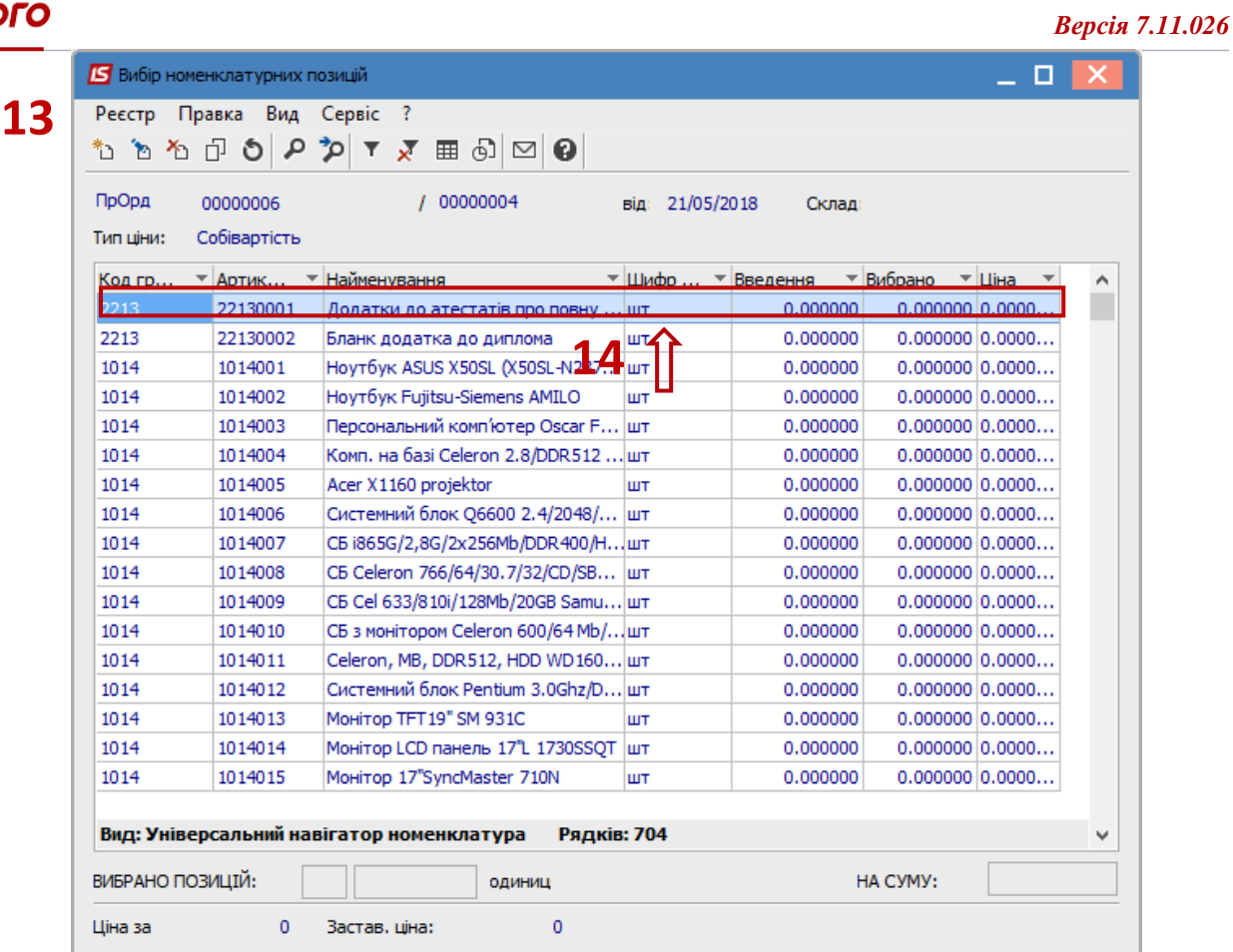

- **15.** При невірному налаштуванні відкривається вікно **Об'єкт обліку** для номенклатури.
- **16.** Необхідно вибрати **Об'єкт обліку**.
- **17.** Натиснути кнопку **ОК**.

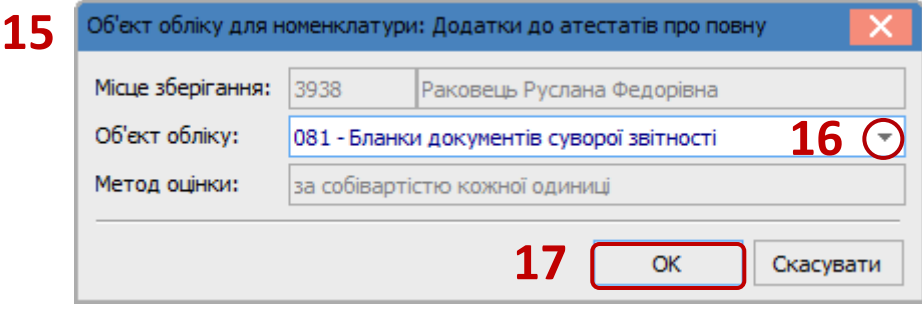

**18.** При вірному налаштуванні відкриється вікно **Введення /модифікації позиції**. Ввести кількість та натиснути кнопку **ОК.**

Пункти 19-21 використовуються в бюджетних організаціях. Перелік пунктів може відрізнятися.

- **19.** Вибрати необхідний **КПКВ**.
- **20.** Вибрати необхідний **КЕКВ.**
- **21.** Вибрати необхідне **Джерело фінансування**.
- **22.** Ввести **Кількість**.
- **23.** Ввести **Ціну**.
- **24.** Натиснути кнопку **ОК**.

## *Версія 7.11.026*

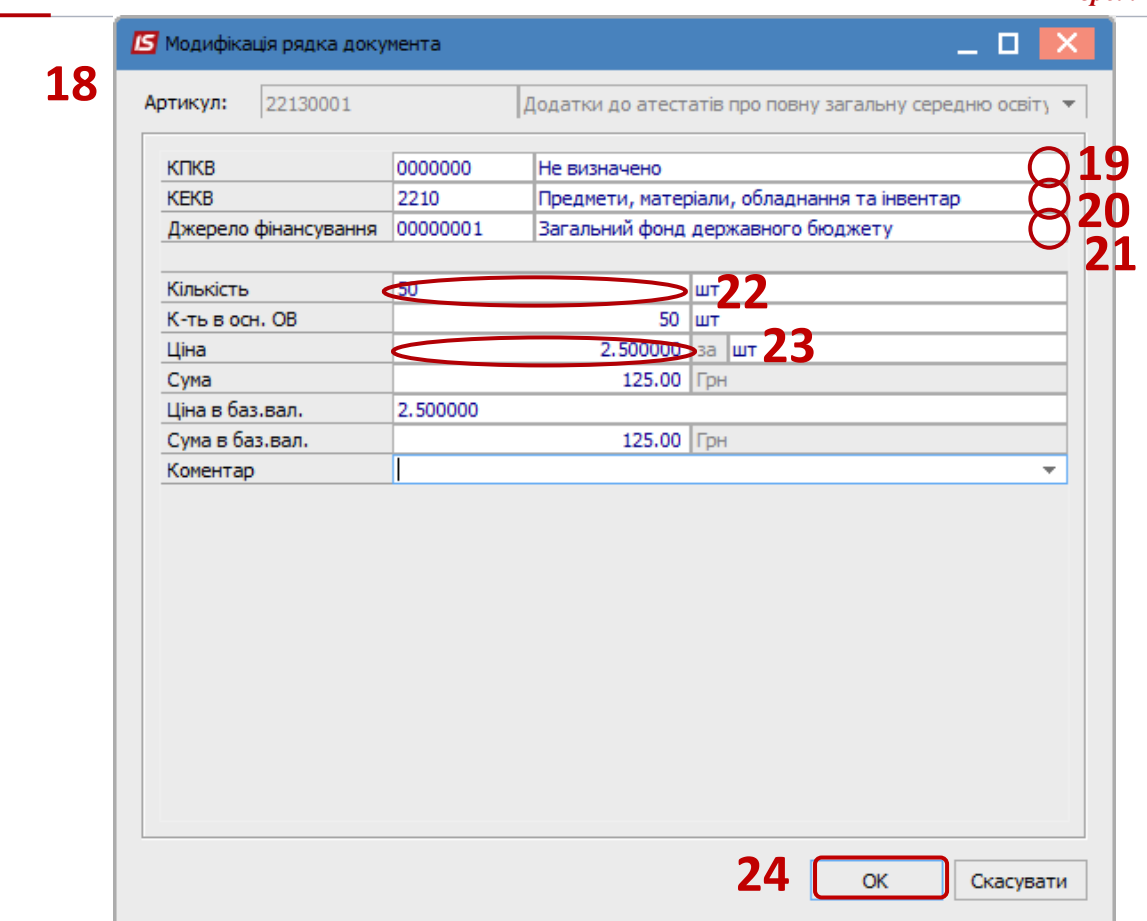

- **25.** Відкривається вікно **Надходження від контрагента**.
- **26.** Номенклатура з'являється на закладці **Реквізити** в табличні частині вікна.
- **27.** Натиснути іконку **Дискета** зберегти документ.
- **28.** Натиснути іконку **ДТ-КТ** (синього кольору) та вибрати типову операцію (проводки).

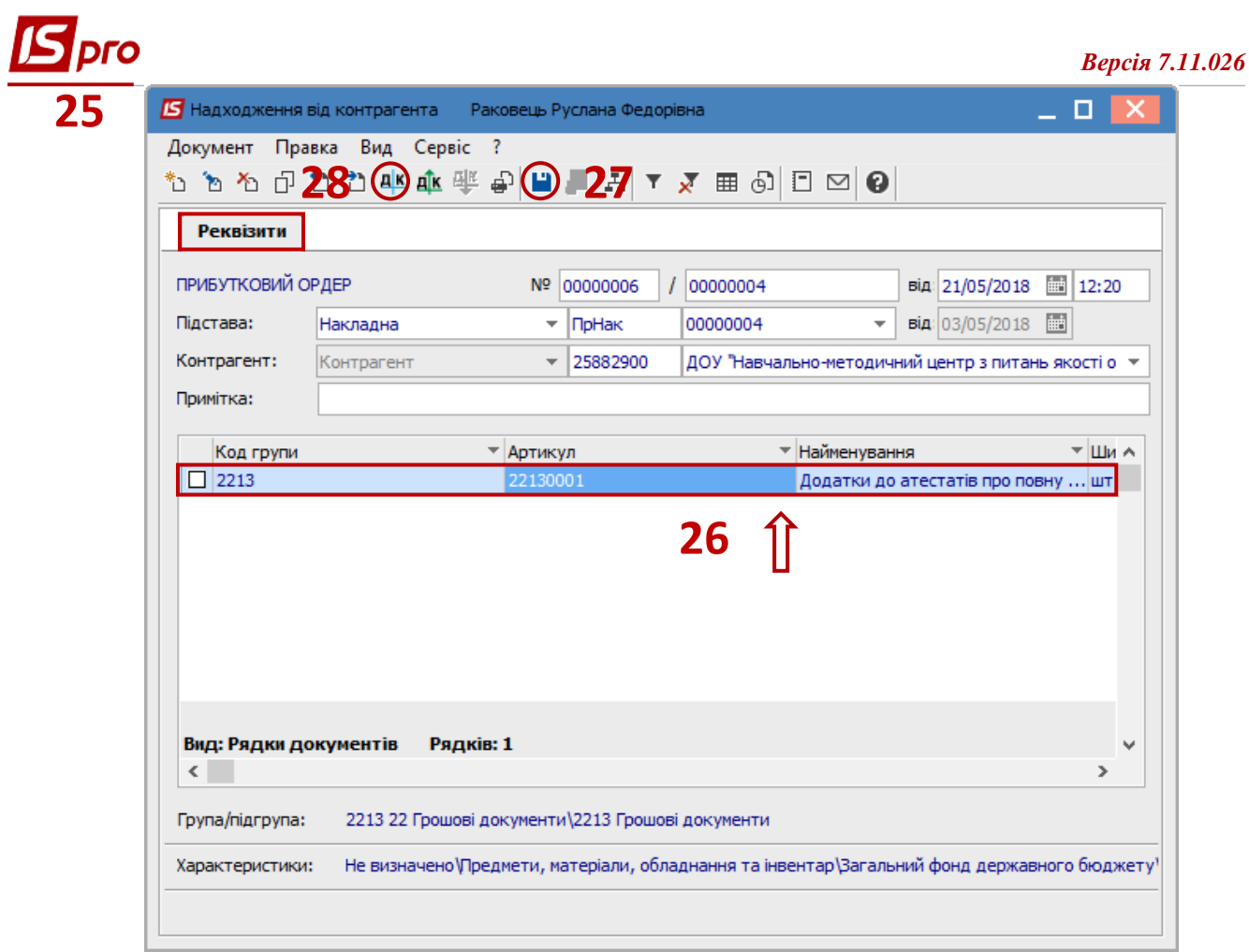

- **29.** Відкривається вікно **Введення / Модифікація проводок по документу**.
- **30.** Вибирати типову проводку **Оприбуткування ТМЦ**.
- **31.** Натиснути кнопку **ОК**.

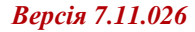

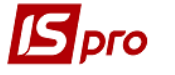

**29**

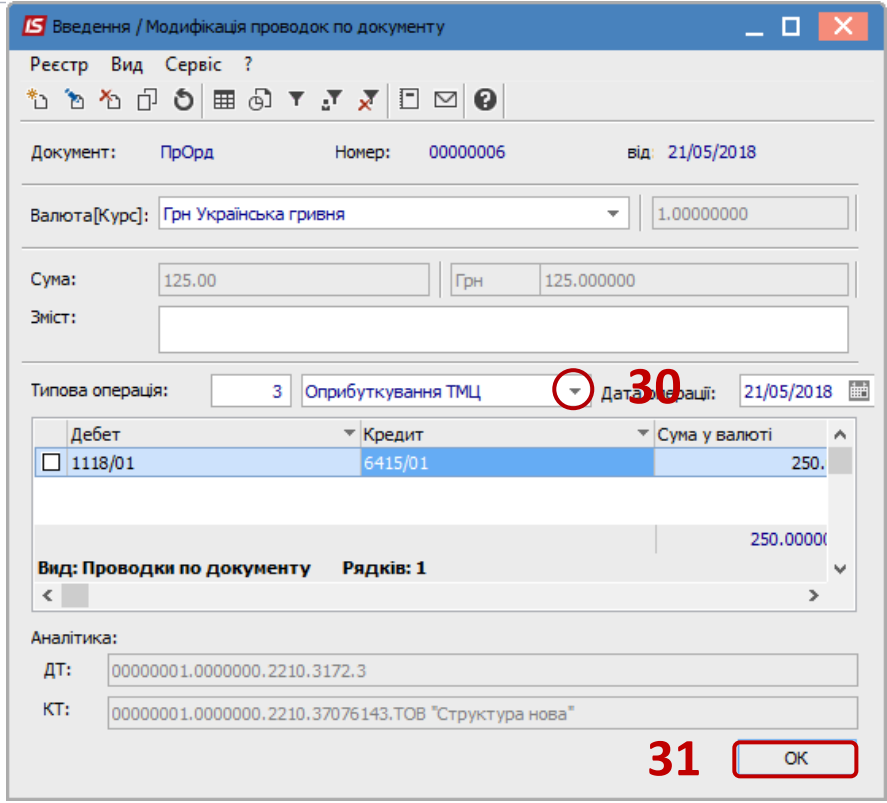

**32.** Натиснути іконку **ДТ-КТ** (зеленого кольору) – документ проводиться в **Головну книгу**.

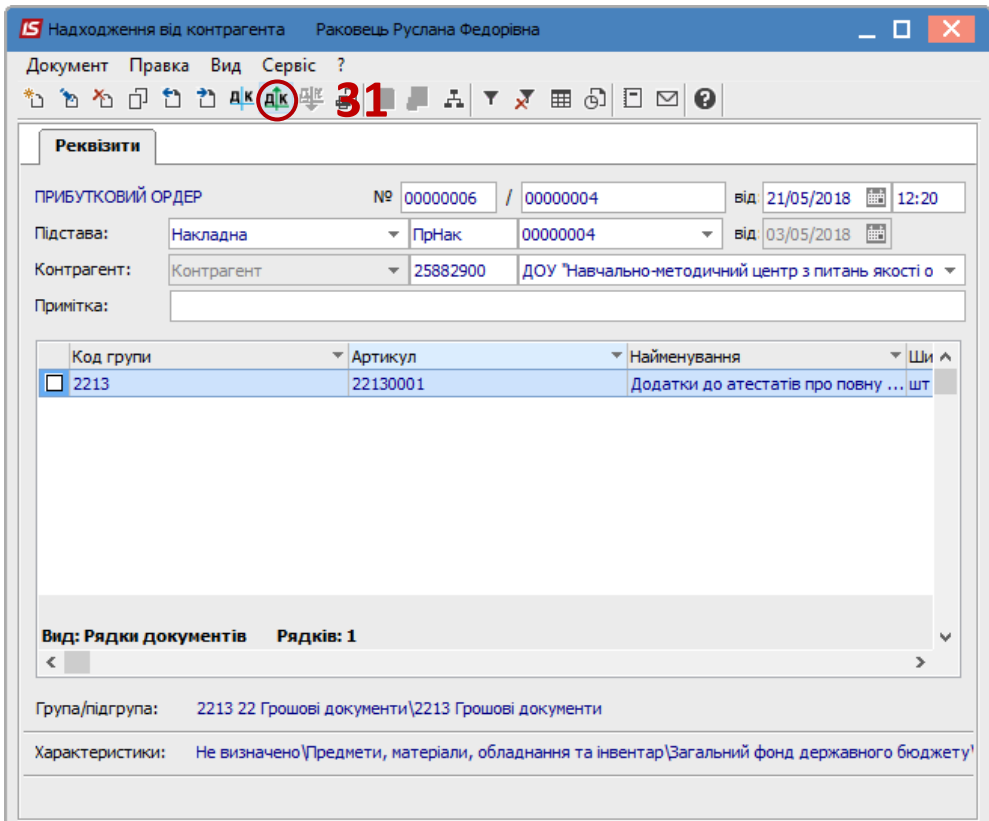

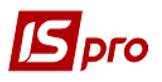

## **33.** Документ з'являється в реєстрі документів обліку руху запасів.

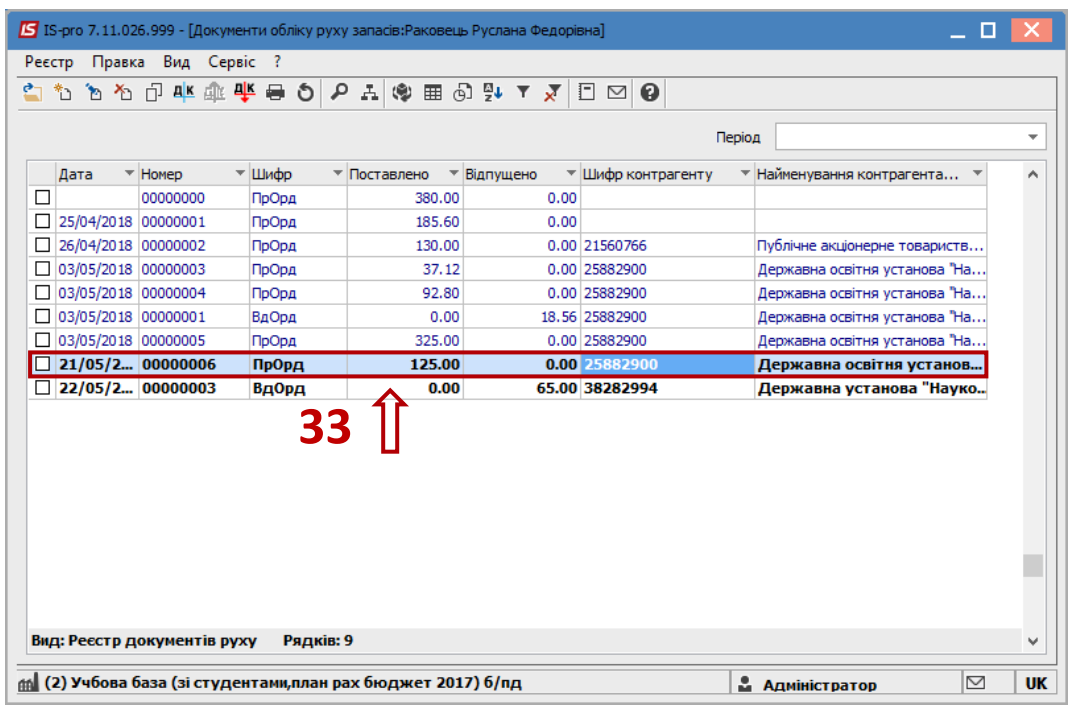